用户手册 USER MANUEL

## Hover 1000

# 多普勒计程仪用户手册

Ver  $1.1$ 

2022-09

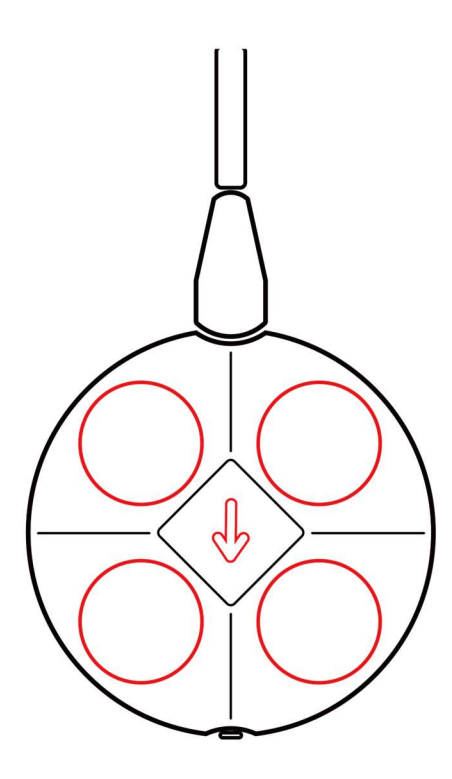

 保利天同水下装备科技有限公司 海底鹰深海科技股份有限公司

本手册适用于保利天同水下装备科技有限公司(海底鹰深海科技股份有限公 司)生产的 Hover H1000 多普勒计程仪(以下简称 H1000), 旨在帮助用户 熟悉 H1000 多普勒计程仪的相关信息, 包括技术指标、对外接口、设备安 装、软件使用等,以及设备维护和故障排除等方面的要点。

如果您在阅读本手册或者使用设备过程中有任何疑问,请联系保利天同水 下装备科技有限公司。

联系电话: 0871-63578309

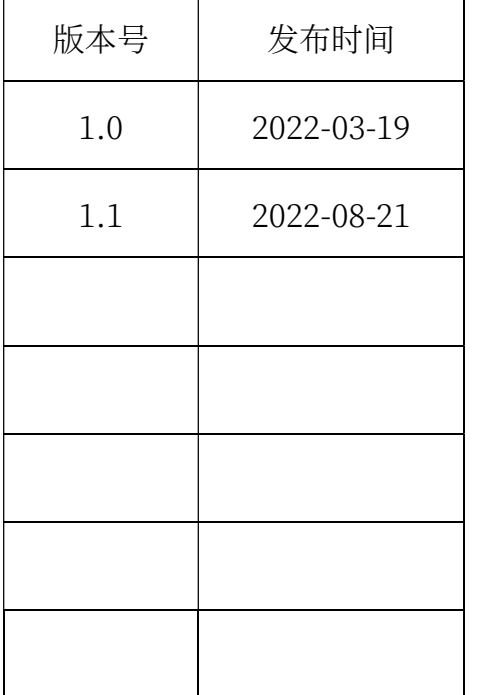

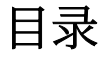

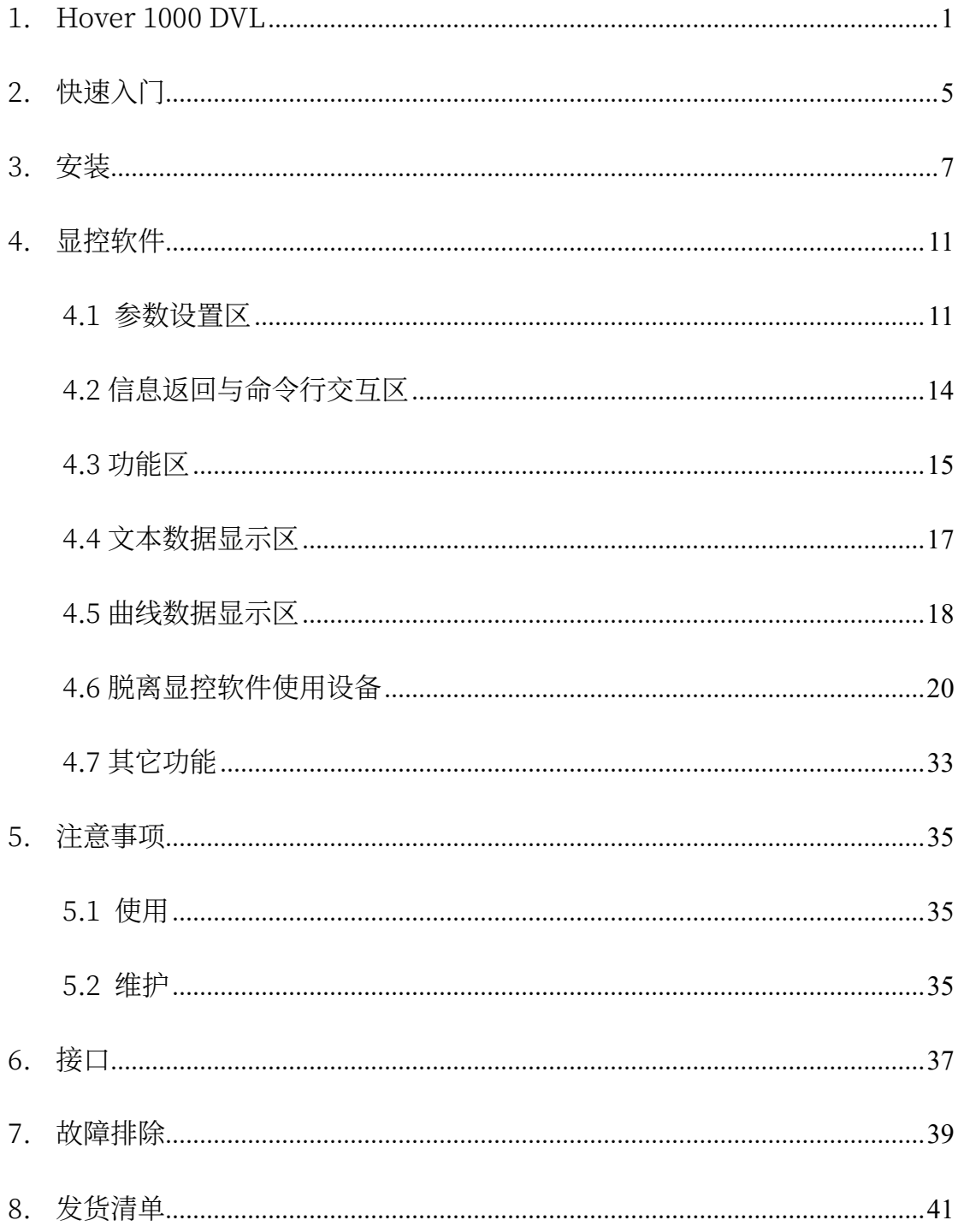

## 1. Hover 1000 DVL

多普勒计程仪 (Doppler Velocity Log-DVL) 基于多普勒效应原理, 通过 四个呈一定角度的换能器发射声信号,并测量各自反射回波相对发射信号的传播 时延(Time Of Flight-TOF)频偏(Frequency Shift)。根据每个换能器波束 计算出来的频偏,以及声波在水中的传播速度,以及当前发射信号载波频率等信 息,可以计算出该波束方向上 DVL 相对水底的径向运动速度。结合四个波束的 计算结果,以及四个波束的安装角度,即可以精确计算出自身相对反射物的距离 和三维运动速度。

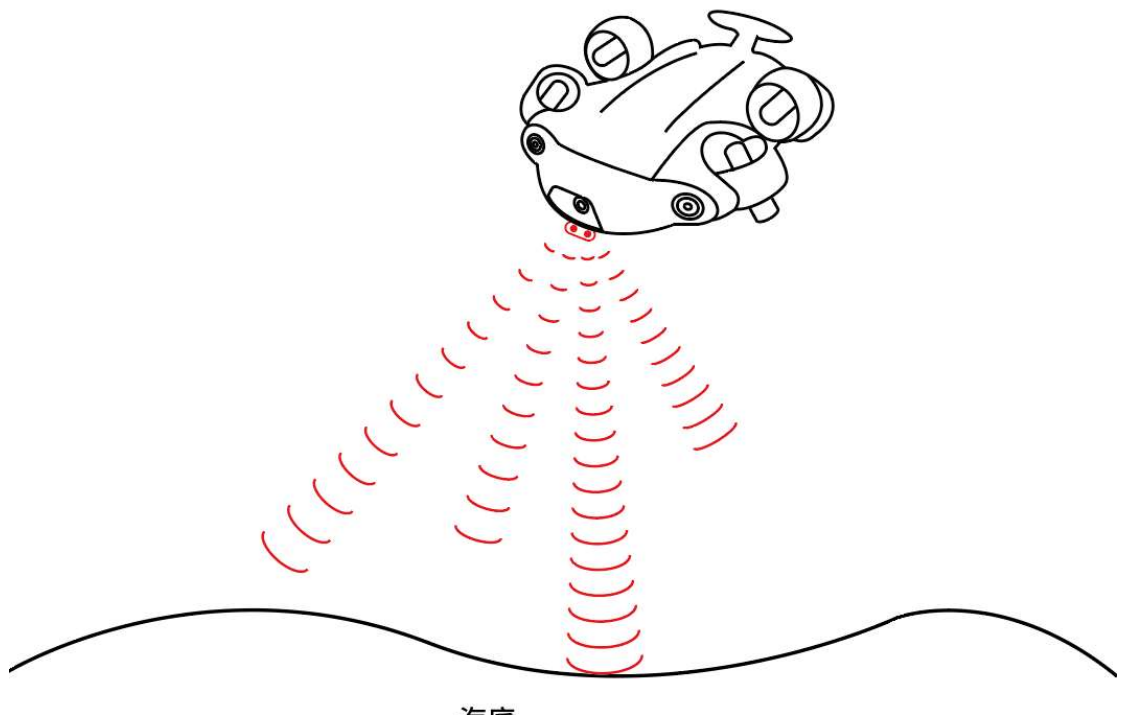

海底

图 1 多普勒计程仪工作原理示意

多普勒计程仪可以为水下运动平台的运动控制、悬停、避障等操作提供重要 数据支撑,同时作为各种水下移动平台以及水面船只导航系统的重要组成部分, 多普勒计程仪可通过与多种传感器搭配,为用户提供一种经济有效、功能强大、 满足独特任务需求的精确导航定位系统。

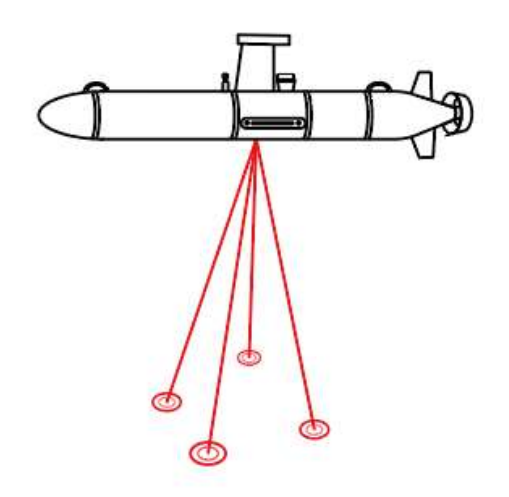

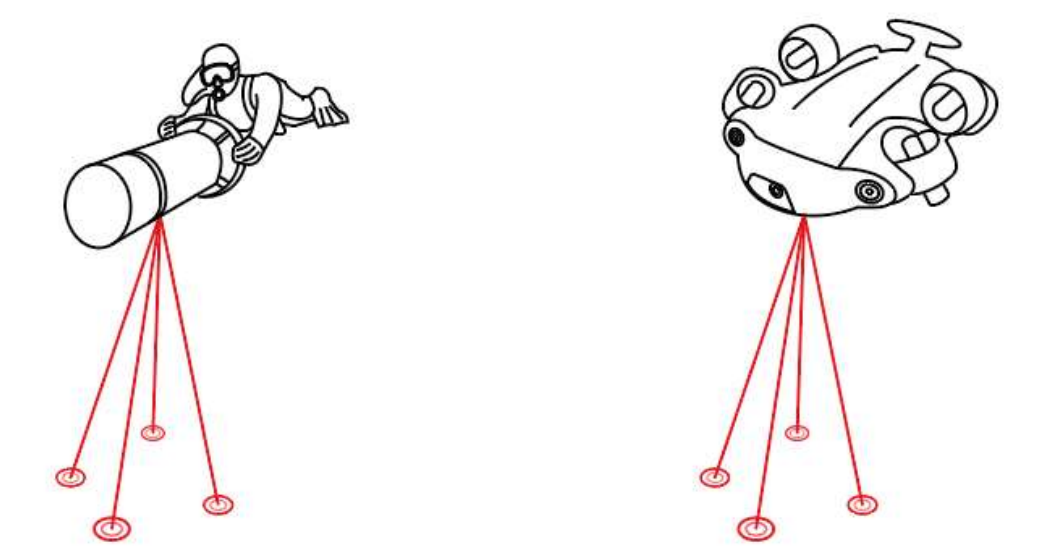

图 2 DVL 典型应用场景

H1000 多普勒计程仪产品是一款超小体积、超高精度、低成本、低功耗多普 勒测速设备。H1000 集成了目前国际领先的宽带信号处理技术、模拟与数字电 路技术以及声学换能器技术,可以为用户提供一种性能、预算、尺寸功耗等方面 俱佳的完美选择。

H1000 可上电自动开始测量,亦可以通过命令开启/关闭测量;可以根据环 境自适应调节工作参数,从而实现一键式、"傻瓜式"测量,亦可以根据工作环 境手动控制诸多工作参数,从而实现可控式测量。

H1000 可快速便捷地集成至 AUV、ROV、载人潜水器等各种水下平台, 为 其水下运动控制、导航定位、悬停避障等功能持续提供高精度高可靠性的运动速 度、对底高度等关键信息,在水下搜救打捞、工程结构维护、水下安防等诸多领 域有着十分广泛的应用。

H1000 使用 PEEK 外壳和金属后盖, 采用整体灌胶密封工艺, 最大限度地 降低产品尺寸重量。在外壳上具有艏向指示箭头标识,便于集成安装设计。

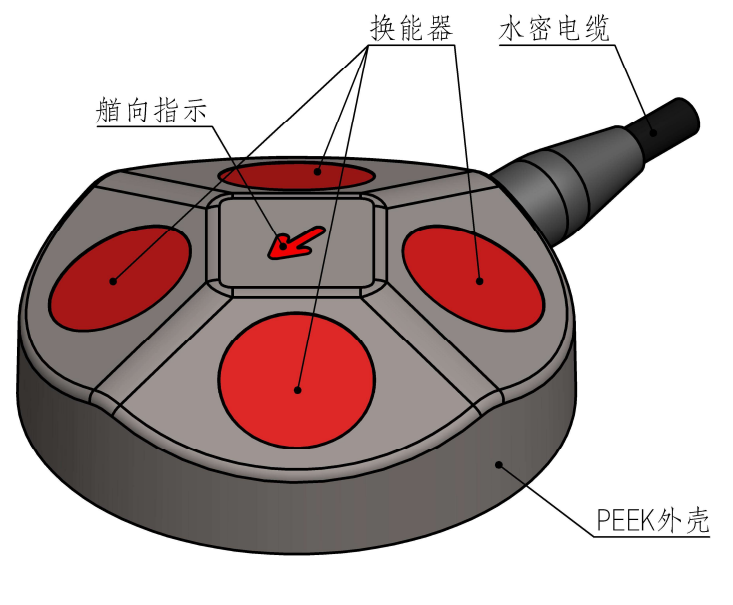

图 3 H1000 多普勒计程仪外观

H1000 的主要技术指标如表 1 所示。

表1 H1000主要技术指标

| 声学指标     |                               |  |  |  |
|----------|-------------------------------|--|--|--|
| 工作频率     | 1000kHz                       |  |  |  |
| 测速精度     | 0.4%±2 毫米/秒                   |  |  |  |
| 最大对底高度   | 45米 (水质条件极好情况下可达 50米)         |  |  |  |
| 最小对底高度   | 20厘米                          |  |  |  |
| 测速范围     | 土10米/秒                        |  |  |  |
| 最大数据更新率  | 20Hz                          |  |  |  |
| 航向传感器精度  | $\pm 2^{\circ}$               |  |  |  |
| 俯仰及横滚角精度 | 精度 <1°; 测量范围: 横滚±180°, 俯仰±90° |  |  |  |
| 电气接口     |                               |  |  |  |
| 供电       | DC24V (DC12V - DC32V)         |  |  |  |
| 平均功耗     | $2 \overline{h}$              |  |  |  |
| 接口       | UART、百兆网口                     |  |  |  |
| 数据格式     | PD6、EPD6、自定义                  |  |  |  |
| 机械参数     |                               |  |  |  |
| 尺寸       | 90 毫米×30 毫米 (直径×高)            |  |  |  |
| 空气重量     | 355 克                         |  |  |  |
| 水中重量     | 165 克                         |  |  |  |
| 材质       | 换能器端盖 PEEK、底盖不锈钢              |  |  |  |
| 耐压       | $300$ 米                       |  |  |  |
| 线缆       | 护套材质: 防水 PUR。长度: 1.5 米        |  |  |  |

## 2.快速入门

当收到 H1000 后, 可以通过以下操作步骤快速检查设备是否正常。

1、准备一个输出电压额定值为 DC24V 的电源适配器、稳压电源或电池 组, 供电设备需要能够提供 2A 以上的瞬时电流 (设备大功率运行状态会有瞬 时大电流)。

2、根据第6 章关于设备接口的描述, 连接好 H1000、测试电脑以及供电 电源,产品连接示意图如图 4 所示。

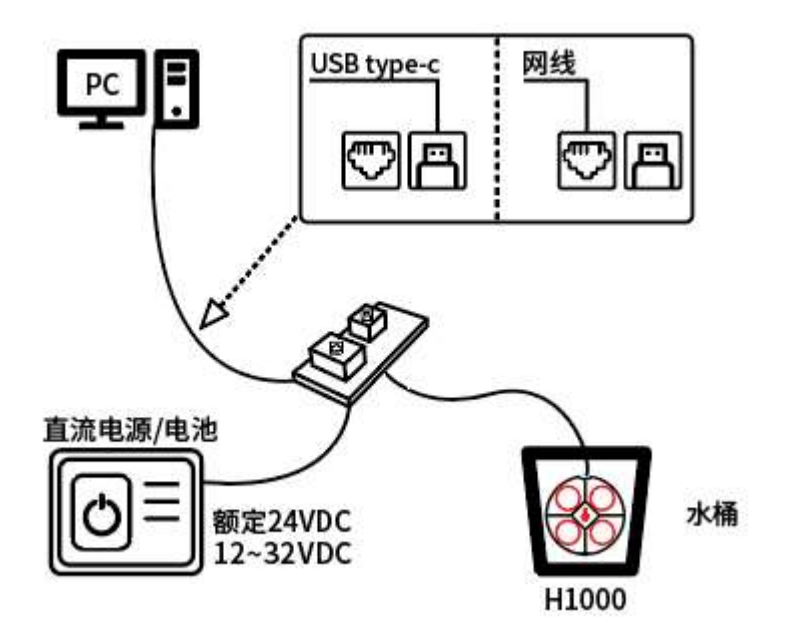

图 4 产品测试连接示意图

3、连接到 H1000

该设备支持串口或者网口两种连接方式,可点击显控软件上的"连接"图标, 并在弹出的连接设置对话框中进行选择。在连接测试前,需确保换能器头完全浸 没在水中,然后再打开供电电源。

(1) 串口连接方式

选择串口连接方式时,先用一根 USB 线连接设备输出电缆的 USB 接口与测 试电脑的 USB 口。在测试电脑上打开 H1000 显控软件, 点击软件上"连接"图 标图, 在弹出的连接设置对话框中选择串口连接方式, 并在下拉菜单中选择对应 的端口号. 波特率选择默认的 115200 即可, 然后点击"连接"按钮, 直至连接 图标变成连接状态■即可。

(2) 网口连接方式

选择网口连接方式时,用一根网线连接测试电脑的网口,另一端连接 H1000 的水密缆。在测试电脑上打开 H1000 显控软件, 点击软件上"连接"图标图, 在弹出的连接设置对话框中选择"TCP"连接, 在 IP 地址设定框中填写设备的 IP 地址 (192.168.2.102), 并在端口号设定框中设定端口号 (10000), 最后将 测试电脑的本地 IP 设置到与设备 IP 在同一网段上, 然后点击软件上的"连接" 按钮,直至图标图变成连接状态图即可。

4、连接成功后,大约在 5 秒钟内,显控软件将在信息返回和命令行交互区 打印设备启动信息"Welcome to Hover 1000K vxx.xx" (vxx.xx 为当前固件 版本号)。

5、点击显控软件上的"开始测量"图标 。 设备将开始工作。用户可在软件 "单呯信息"部分看到设备输出的文本数据,并在界面右侧部分看到相关数据的 绘图曲线。注意此时只有姿态数据是有效的,速度数据以及水深数据只有当水体 足够开阔时才会有效。当设置的发射功率档位足够高时,可以看到每次发射时水 面产生的振动波纹。

6、至此已经完成了 H1000 设备的快速测试,如果需要进行其它设置或者测

试,请参阅本文档的其它章节。

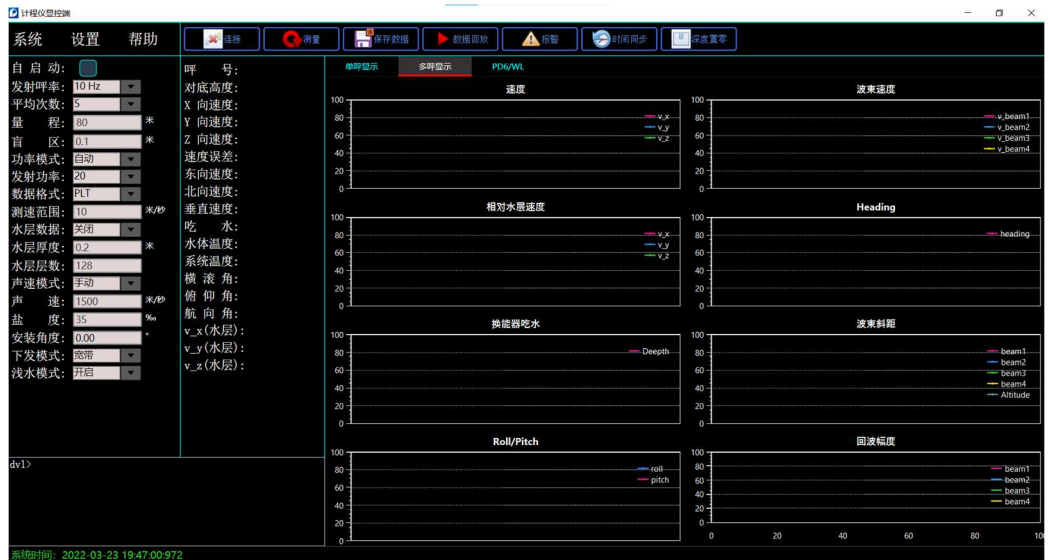

图 5 显控软件截图

## 3.安装

H1000 可以轻松地通过外壳背面的 4 个螺纹孔 (M3) 安装到用户平台上, 安装螺纹孔的尺寸如图 6 所示。

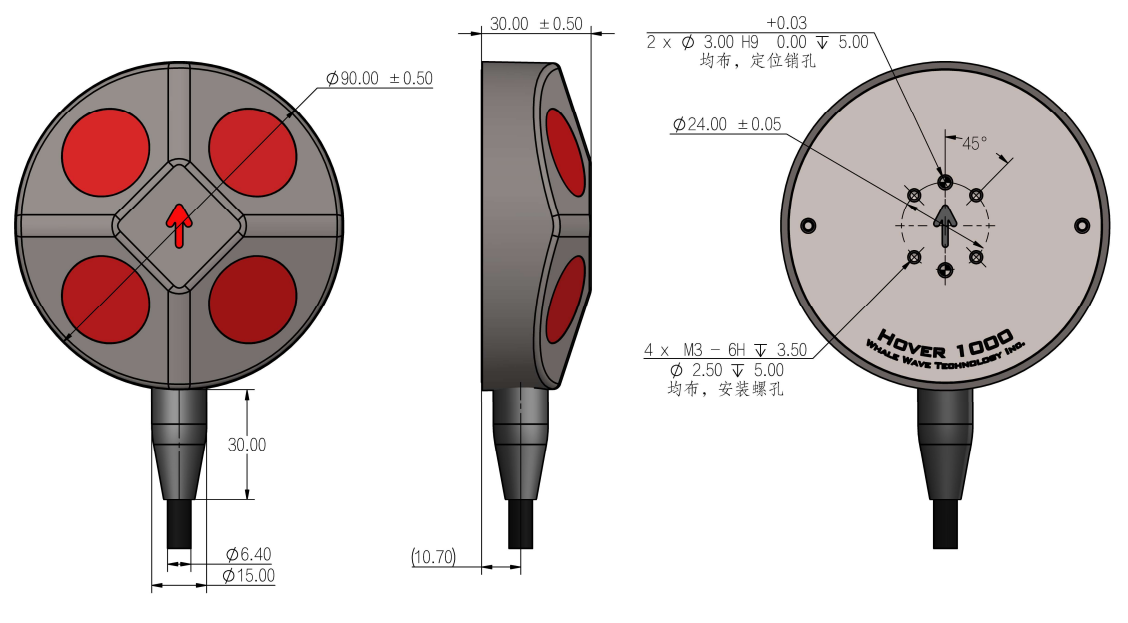

图 6 安装孔位置示意及尺寸图

如果是需要频繁拆装 H1000, 建议采用适配结构, 先通过螺丝将 H1000 与 适配结构组装在一起,然后将装配体安装在平台上。这样在拆卸的时候可以将整 个装配体拆卸下来, 从而避免频繁地使用 H1000 后盖背面的四个螺纹。长期频 繁使用螺纹可能导致螺纹失效。

在安装时,请确保设备外壳上的艏向指示箭头朝向平台艏向,此时显控软件 的"安装偏角"可设置为 0。如果无法做到箭头符号朝艏向, 请根据最终的安装 角度在显控软件上设置对应的"安装偏角"参数。图 7 中箭头左下角为波束 1, 四波束在此视图下呈顺时针分布。

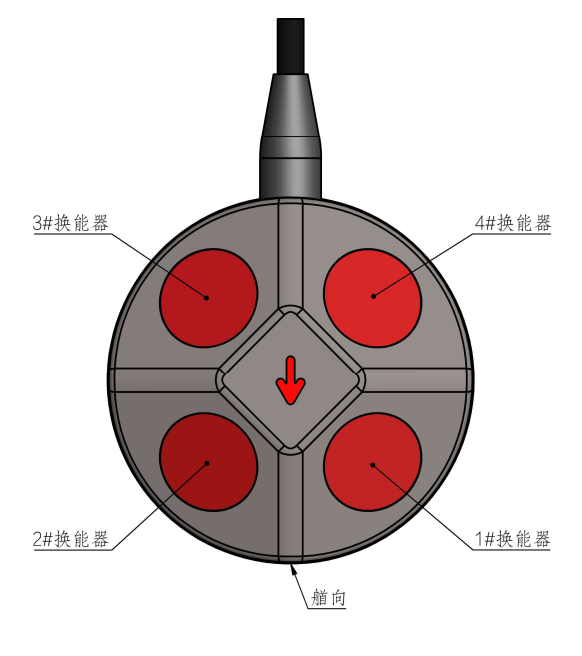

图 7 波束排列

H1000 设备坐标系以箭头方向为 X 轴, 第二第三波束之间为 Y 轴, 设备背 面为 Z 轴,H1000 在 PD6 和 EPD6 格式数据中的 BI (设备坐标系下三维对底速 度)字段均是参照此坐标系。

而导航控制中的参考坐标系一般是指大地坐标系,也就是北向—东向—天向 坐标系。H1000 在 PD6 和 EPD6 格式数据中的 BE(大地坐标系下三维对底速 度)字段,是根据设备坐标系下三维速度,结合横滚、纵倾和航向三维姿态信息, 计算出来的对大地坐标系下的三维对底速度。

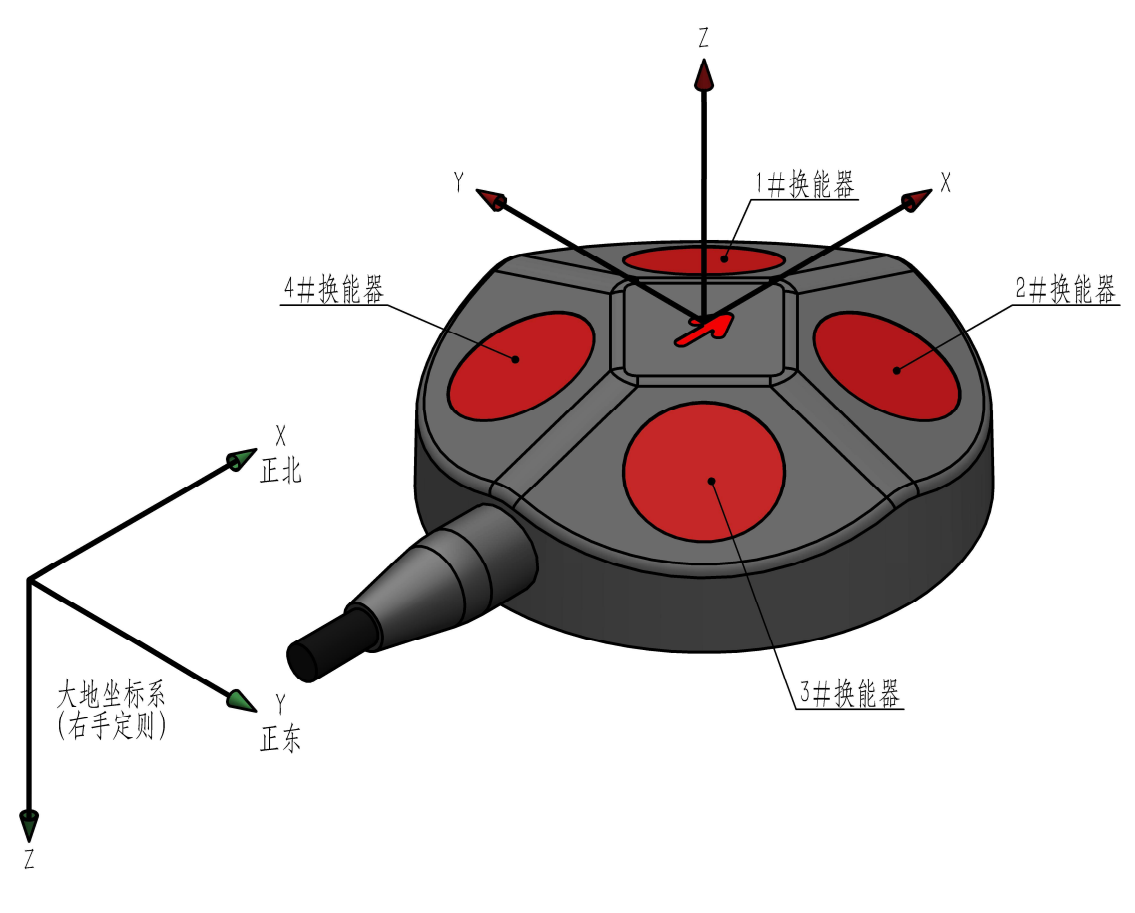

图 8 设备坐标系(红色)和大地坐标系(绿色)

请务必确保 H1000 的四个波束不被遮挡。坚硬的遮挡物会阻挡信号传播至 水底,并且自身会产生较强的反射回波,从而影响该波束的底回波信号提取和速 度估计,进而可能使设备失效。

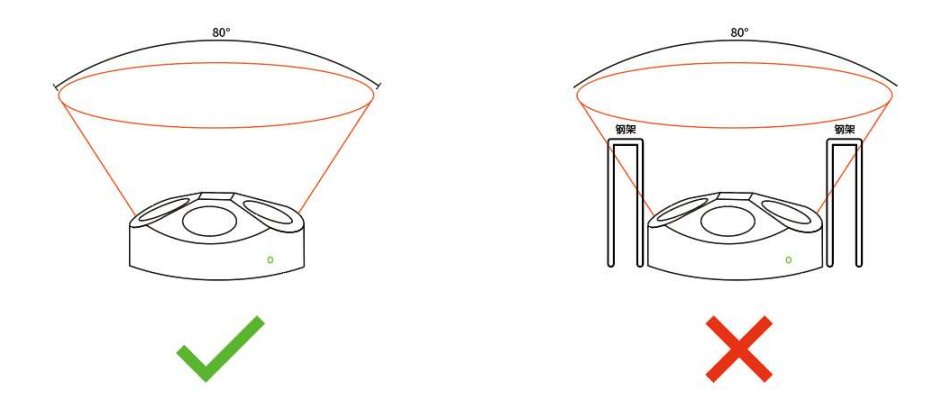

图 9 H1000安装时波束不得受遮挡

请务必确保平台运动时不会在设备换能器表面产生较多气泡,这些气泡可能 会降低设备性能,甚至使其无法工作。

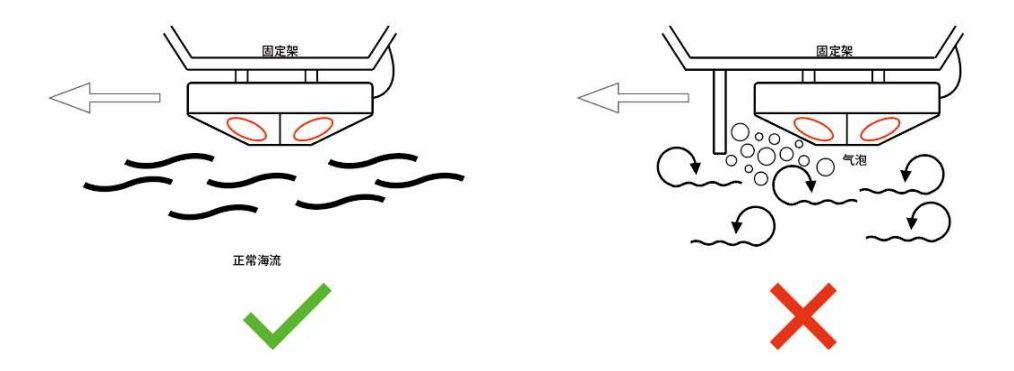

图 10 H1000 在平台运动中不得受到气泡干扰

## 4.显控软件

H1000 配有专门的显控软件,主要用来在用户自身软件未开发之前,快速 进行水池演示,确认设备状态,熟悉设备操作。通过显控软件可以快速配置设备 工作参数,实时查看设备数据。

显控软件的界面功能区块划分如图 11 所示。其中 1 为功能菜单以及常用功 能设置区, 2 为设备参数设置区, 3 为文本数据显示区, 4 为信息返回和命令行 交互区, 5 为数据曲线绘图区。

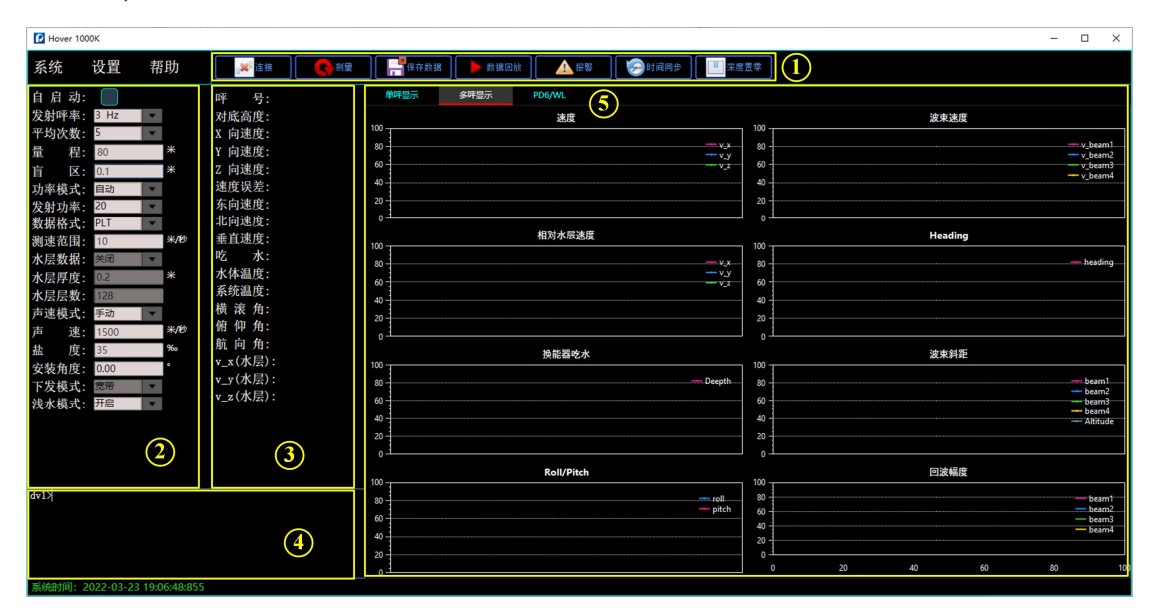

图11 显控软件功能区块划分

### 4.1 参数设置区

参数设置区用以设置 H1000 的工作参数, 如图 12 所示。点击相应的参数 框切换参数后敲击回车即可将参数成功下发,此时将在信息返回和命令行交互区 打印命令下发反馈,若设备断电后再次启动想以之前下发的参数配置工作,可在 参数下发后, 在信息返回和命令行交互区输入 SV 0 指令, 可将下发的参数保存 在设备的非易失存储器中,设备再次上电后将以保存的参数运行。

设备参数设置区的参数除特殊测试需要外,无需更改,设备上电后,点击"开 始测量"按钮, H1000 将以自动参数工作。

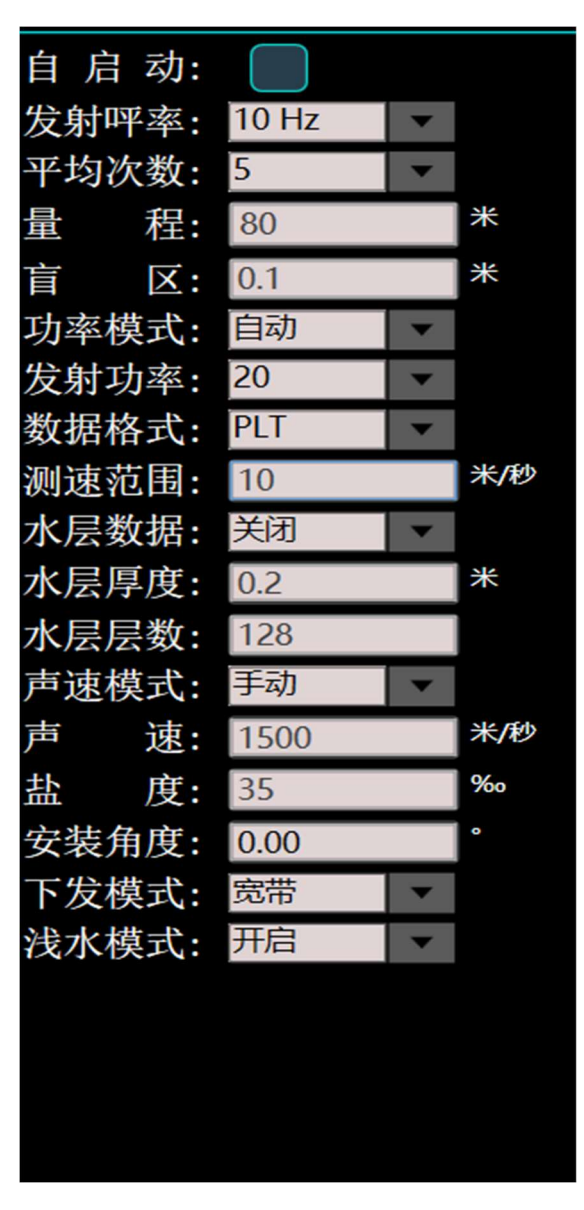

图 12 参数设置区

"发射呯率"控制设备回报数据的频率,范围为  $1\,\mathrm{Hz} \sim 20\,\mathrm{Hz}$ 。需要注意的 是,量程的大小会影响设备输出数据的呯率,当量程过大而导致设定的发射呯率 无法满足时,设备将以当前能实现的最快呯率输出数据。

"平均次数"控制设备输出数据的平均方式,范围为 1~20。设备将以设定 的平均次数做滑动平均后输出数据。注意平均次数不会改变设备发射呯率以及数 据输出呯率。

"量程"设置设备各波束最远接收回波斜距,范围为 0.2 m ~ 80 m。注意 此参数所指并非设备对底高度。

"盲区"指的是设备底跟踪算法数据处理起始斜距,范围为  $0.1\,\mathrm{m} \sim 80\,\mathrm{m}$ 。 在盲区以内的数据将在处理中被忽略,请根据设备工作环境合理设置盲区。

"功率模式"包括"自动"与"手动"两种模式。在自动模式下,DVL 将根 据当前测量结果自动调整发射功率档位;在手动模式下,DVL 将以用户设定的 固定发射功率档位进行发射。发射功率控制设备发射声源级,发射功率档位的范 围为 1 ~ 31。建议深度在 1.5 m 以内的水环境内采用 5 档以下发射功率, 并随 着设备对底高度的增加逐步提高发射功率。

"数据格式"控制设备输出数据的方式。目前 H1000 支持三种数据数据格 式,一是 PLT 二进制格式,主要用以显控软件显示;二是 PD6 的 ASCII 码格 式;三是 EPD6 的 ASCII 码格式。注意数据格式只能三选一,不能同时输出。

"测速范围"控制设备计算的单个波束相对运动的速度范围,参数设定时取 其绝对值,范围  $0 \sim 10.28 \text{ m/s}$ 。

"水层数据"控制水体流速反演呯的开启与关闭。ON 表示开启,OFF 表示 关闭。

"水层厚度"设置水体流速反演每一层的厚度。水层层数设置水体流速反演 层数,范围 1~256。水层厚度与水层层数参数的设置需满足"水层厚度×水层层 数≤(量程/cos(25))"。

"声速模式"包括"手动"和"自动"两种。在手动模式下,显控软件会把 用户在"声速"设定框中设定的声速值下发给设备;在自动模式下,声速会按照 1500 m/s 来进行计算。

"安装角度"设置"X"符号偏离平台艏向的角度,请根据最终安装结果设 置合适的参数。

### 眿.眽 信息返回与命令行交互区

信息返回与命令行交互区用以显示 H1000 回报的信息以及下发命令的应答 信息,以确认设备工作状态或指示命令是否下发成功。每次设备上电连接成功后, 返回区内会打印"Welcome to Hover 1000K vxx.xx!" (vxx.xx 为当前固件版 本号)字样,表示设备已经完成了初始化,等待配置、测量命令。

对于每条下发的命令, 如果 H1000 响应正常, 会将命令原样返回, 显控软 件会提示设置成功。如果 H1000 判断参数非法, 会返回提示信息。在命令行输 入待下发的指令,完成后按回车键,即可将命令下发至设备。输入"clear"回车 清空显示文本,或者在该区域点击鼠标右键,点击弹出的"清除数据"清空显示。 关于目前设备支持的手动输入命令集,请参阅本文档"脱离显控软件使用设备" 章节。

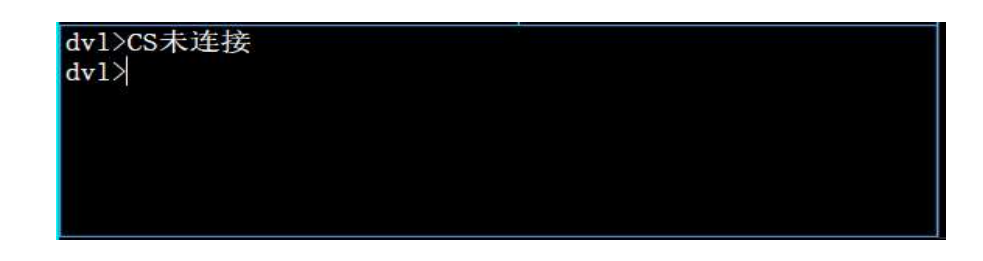

图 13 信息返回与命令行交互区窗口

### 眿.眾 功能区

功能区包括七个按键图标, 从左至右分别为"连接"、"测量"、"数据保 存"、"数据回放"、"报警"、"时间同步"以及"深度置零",如图 14 所 示。

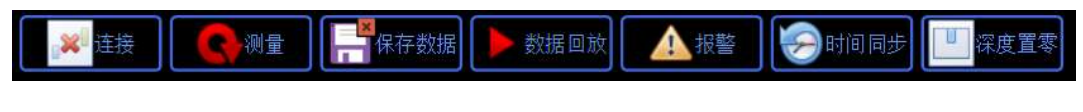

图 14 功能区按键分布

"连接"图标用以设定连接设备的方式,建立 PC 与设备间的连接。当图标 显示为四时,指示当前显控软件未与设备建立连接,点击该图标可以建立连接。 当图标显示为四时,指示当前显控软件与设备处于连接状态,点击该图标可以断 开当前连接。请注意, 所有对 H1000 的操作都必须在已经建立连接的前提下进 行。

需要连接产品时,首先点击"连接"按钮,然后在弹出的"连接设置"对 话框中选择所需的连接方式,如图 15 所示。当选择串口连接方式时,用户可 以在"端口号"对应的下拉菜单中选择对应的端口号,并在"波特率"对应的 下拉菜单中选择所需的波特率(默认 115200); 当选择网口连接方式时, 选择 TCP,在"IP 地址"处输入设备 IP,并在端口处设定指定的端口(说明:设备 默认 IP: 192.168.2.102, 默认端口号: 10000)。连接设置完成后, 点击"连 接"按钮即可连接设备。

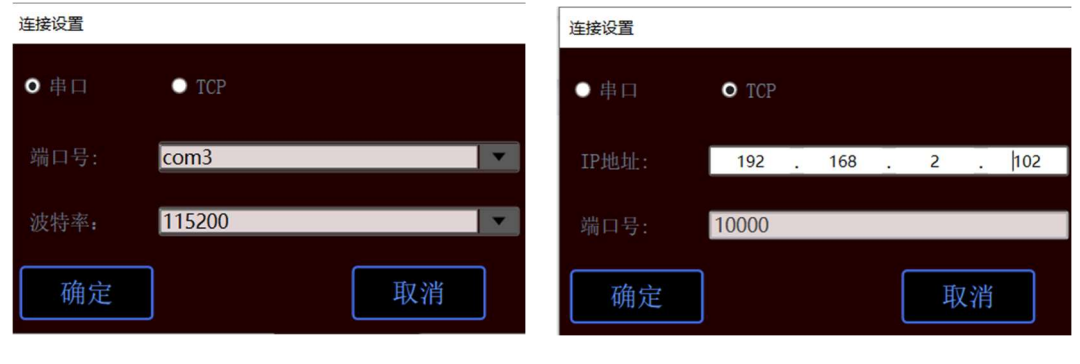

a 串口连接设置 b 网口连接设置

图 15 连接设置

"测量"图标用以开始或结束测量。当图标显示为G (红色)时,表示设备 处于空闲状态,点击该按钮可以开启测量;当图标显示为3 (绿色)时,表示正 在测量,点击该按钮可以结束测量(注意:在开始测量状态下若需要断开连接, 请先点击结束测量后断开连接)。

"保存数据"图标用以控制是否将显控软件接收的数据保存至 PC 上。当图 标显示为 (带红色 X) 时, 表示当前没有保存数据, 点击图标可以开启数据保 存,当图标显示为日时,表示正在保存数据,点击图标可以结束保存。每次点击 数据保存时, 显控软件将会在工作目录下的"Data"文件夹下创建一个后缀为 ".dat"的数据文件,并以当前系统的日期和时间命名。

"数据回放"图标用以回放在 PC 上保存的数据。当图标显示为■(红色) 时,表示当前未进行数据回放,点击图标并选择回放文件即可进入数据回放模式; 当图标显示为■ (绿色) 时, 表示正在回放数据。在回放数据时, 显控软件左下

角会有回放进度显示,用户可以拖动进度条,选择数据回放的时间段,或者点击 最右边的图标以暂停回放进度,如图 16 所示。

#### 图 16 数据回放进度条

 "时间同步"用于将当前电脑的系统时间同步至设备,同步后设备的 RTC 会按照当前时间继续工作计时。

"深度置零"用于将换能器的吃水归零。在任何时候点击该图标,会将当前 压力传感器所测的换能器吃水作为 0 深度。

### 眿.眿 文本数据显示区

该区域用以文本的形式显示当前呯的设备输出数据,如图 17 所示。

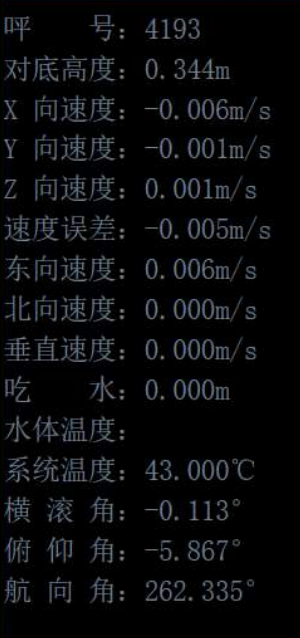

图 17 文本数据显示区输出数据具体信息如下:

"呯号"表示当前呯的序号。呯号自上电后从 1 开始, 之后每呯递增 1。

"对底高度"表示设备对底高程,单位为米。

"X/Y/Z 向速度"表示设备体坐标系下前向、横向以及上下三维速度. 单位 为米/秒。

"速度误差"表示 Z 方向速度误差, 单位为米/秒。

"东向速度"、"北向速度"、"垂直速度"表示根据设备姿态、航向传感 器数据投影后的东向、北向以及天向等三维速度,单位米/秒。

"吃水"表示换能器吃水深度,单位米。注意 H1000 系统目前没有安装压 力传感器,因此该数据无效。

"水体温度"表示设备所处水环境温度,单位为℃。注意 H1000 系统目前 没有安装水温传感器,因此该数据无效。

"系统温度"表示设备电子仓内温度,单位为℃。

"横滚角"、"俯仰角"以及"航向角"分别表示设备当前的姿态航向信息。

### 4.5 曲线数据显示区

该区域以曲线的形式显示设备的输出数据。主要分为"单呯显示"页面以 及"多呯显示"页面。

"单呯显示"页面用来显示当前呯的水层速度反演结果(此绘图在水层开 关打开的情况下进行曲线绘制。)从左至右三个窗口分别显示每个波束各水层 的速度、相关性以及幅度数据。

Hover1000 用户手册

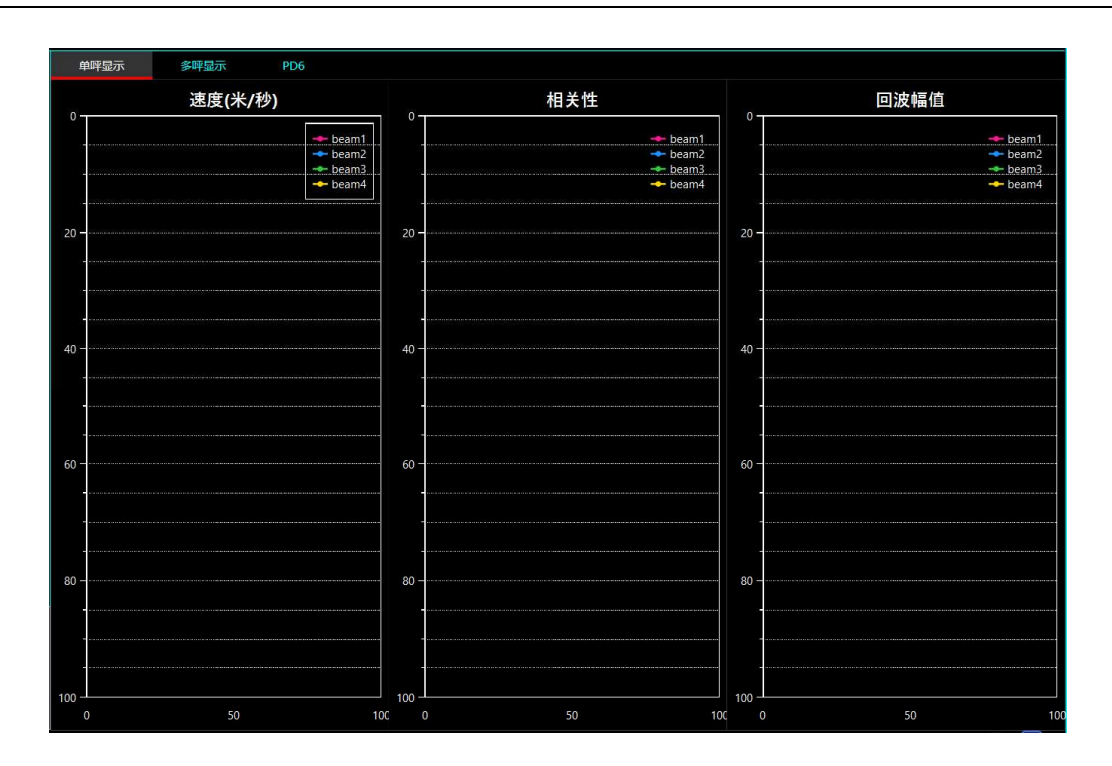

图 18 "单呯显示"页面

而"多呯显示"页面则以呯号(或者理解为时间)为横轴,显示体坐标系 三维速度、大地坐标系三维速度、水温、系统温度、对底高度、换能器吃水、 设备姿态航向等各数据随着时间的变化情况。

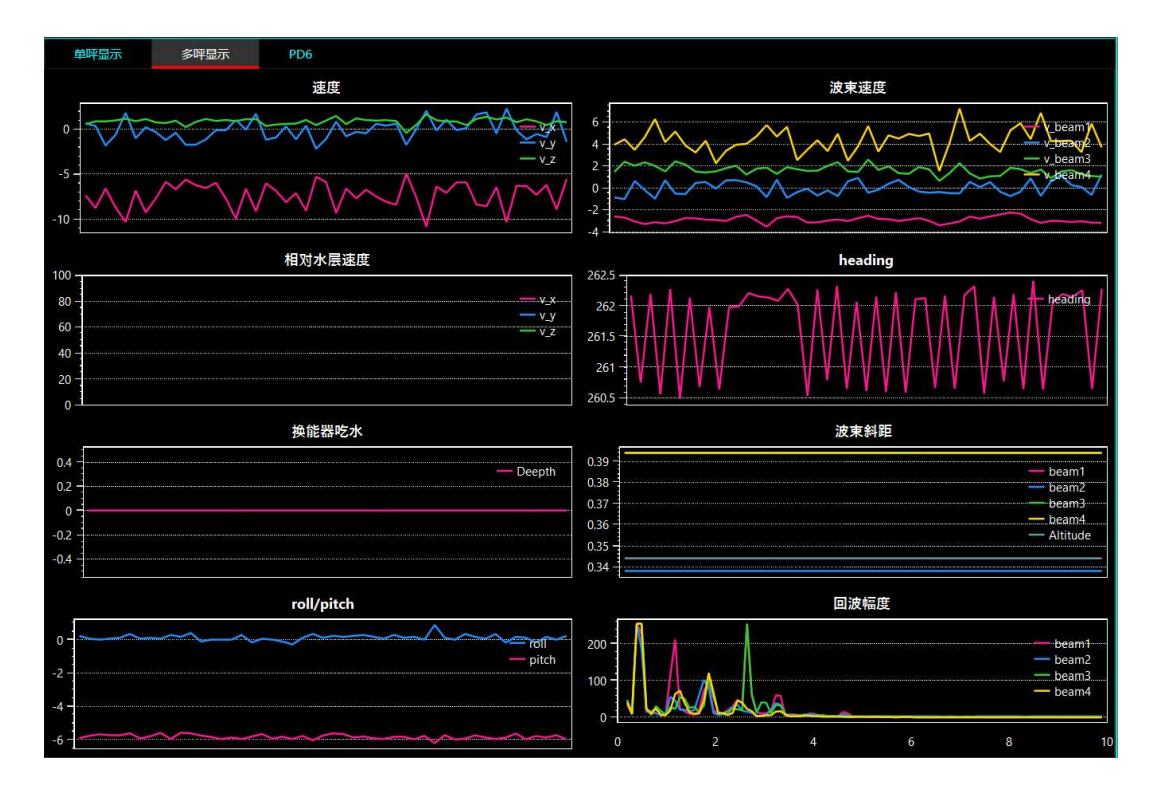

图 19 "多呯显示"页面

此外, "帮助"页面可以显示软件版本信息。

### 4.6 脱离显控软件使用设备

在脱离显控软件的情况下使用 H1000 设备, 比如各种水下无人平台, 需要 了解设备的下行命令协议、上行数据格式,以及设备连接方式。上行数据格式 主要包括 PD6 和 EPD6 两种数据格式, 设备连接方式包括网络和串口两种连接 方式。

(1) PD6 数据格式

当需要使用 PD6 数据格式时, 需首先在显控软件参数设置区将"数据格 式"设定为 PD6 格式(注意此时显控软件已无法解析或显示数据)。PD6 数据 格式的语句定义见表 2。

当水层呯关闭时,目前 H1000 仅输出 6 条语句, 分别是 SA, TS, BI, BS, BE 和 BD。而当水层呯开启时, 会增加 WI, WS, WD 和 WE 等 4 条语 句。

#### 表2 H1000 PD6 输出格式定义

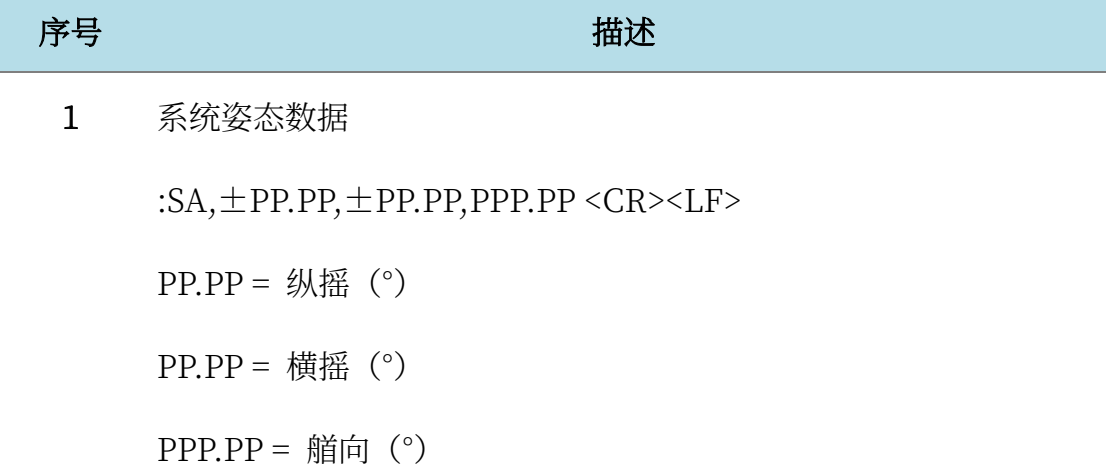

#### 2 时间与参数数据

:TS,YYMMDDHHmmsshh,SS.S, $\pm$ 

TT.T,DDDD.D,CCCC.C,BBB<CR><LF>

YYMMDDHHmmsshh = 年、月、日、小、分、秒、毫秒×10

 $SS.S = \n# ^\circledast$  (PPT)

TT.T = 水温 $(C)$ 

 $DDDD.D = 換能器 $\lambda \, \text{R} \times \mathbb{R}$ 度 $(m)$$ 

 $CCCC.C = \n\overline{p}$ 速 $(m/s)$ 

BBB = 系统自检信息及协议版本, 第一个字符为故障码, 后两个

字符为协议版本号

故障码说明:

0: 系统正常; 1: 一个波束通道存在问题; 2: 两个波束通道存在

问题; 3: 三个波束通道存在问题; 4: 四个波束通道存在问题

- 3 底跟踪,设备坐标系下速度数据 :BI,±XXXXX,±YYYYY,±ZZZZZ,±EEEEE,S<CR><LF>  $\pm$ XXXXX = X 轴速度 (mm/s), 前向为正  $\pm$ YYYYY = Y 轴速度 (mm/s), 右向为正  $\pm$ ZZZZZ = Z 轴速度 $(mm/s)$ , 向下为正 ±EEEEE = 速度误差(mm/s) S = 速度标志位, A 为有效, V 为无效
- 4 底跟踪,船体坐标系下速度数据

:BS,±XXXXX,±YYYYY,±ZZZZZ,S<CR><LF>

 $\pm$ XXXXX = X 轴速度 (mm/s), 船头为正

 $\pm$ YYYYY = Y 轴速度(mm/s), 右舷为正

 $\pm$ ZZZZZ = Z 轴速度 $(mm/s)$ , 向下为正

- S = 速度标志位, A 为有效, V 为无效
- 5 底跟踪,大地坐标系下速度数据 :BE, $\pm$ XXXXX, $\pm$ YYYYY, $\pm$ ZZZZZ,S<CR><LF>  $\pm$ XXXXX = 东向速度 (mm/s)  $\pm$ YYYYY = 北向速度 (mm/s)  $\pm$ ZZZZZ $=$  向上速度 $(mm/s)$

S = 速度标志位, A 为有效, V 为无效

6 底跟踪,大地坐标系下距离数据

:BD,+EEEEEEEE.EE, +NNNNNNNN.NN, +

UUUUUUUU.UU,DDDD.DD,

TTT.TT<CR><LF>

+EEEEEEEE.EE = 东向距离(m)

+NNNNNNNN.NN = 北向距离(m)

+UUUUUUUU.UU = 向上距离(m)

DDDD.DD = 设备离底距离(m)

TTT.TT = 距离上一呯速度有效估计的时间

7 水团,仪器参考速度数据

:WI,±XXXXX,±YYYYY,±ZZZZZ,±EEEEE,S <CR><LF>

 $\pm$ XXXXX = X 轴速度 (mm/s)

 $\pm$ YYYYY = Y 轴速度 (mm/s)

 $\pm$ ZZZZZ = Z 轴速度 (mm/s)

- S = 速度标志位, A 为有效, V 为无效
- 睃 水团,以船为基准的速度数据

:WS,±XXXXX,±YYYYY,±ZZZZZ,S<CR><LF>

 $\pm$ XXXXX = 横向速度 $(mm/s)$ 

 $\pm$ YYYYY = 纵向速度 (mm/s)

±ZZZZZ = 正常的速度数据(mm/s)

S = 速度标志位, A 为有效, V 为无效

9 水团,对地速度数据

:WE,±XXXXX,±YYYYY,±ZZZZZ,S<CR><LF>

 $\pm$ XXXXX = 东向速度 $(mm/s)$ 

 $\pm$ YYYYY = 北向速度 (mm/s)

 $\pm$ ZZZZZ = 向上速度 $(mm/s)$ 

S = 速度标志位, A 为有效, V 为无效

10 水团,对地距离数据

:WD,+EEEEEEEE.EE, +NNNNNNNN.NN, +

UUUUUUUU.UU,DDDD.DD,

TTT.TT<CR><LF>

+EEEEEEEE.EE = 东向距离(m)

 $+NNNNNNNNN$ .NN = 北向距离 $(m)$ 

+UUUUUUUU.UU = 向上距离(m)

#### $DDDD.DD = 到水团中心的距离 $(m)$$

TTT.TT = 距离上一呯速度有效估计的时间

下面给出了一条 PD6 格式输出示例(水层呯开启), 注意每条语句中间的 空白部分为空格符号。

请注意: 目前 H1000 给出的 PD6 格式为经典 PD6 格式,每条语句的长度 均是固定的,每个数据长度也是固定的,当有效位数不够时会在前面添加空 格。如果需要改版后的 PD6 格式,也就是不添加空格,请与我司联系。

 $:SA, -1.76, 0.07, 322.57$ 

:TS, 20062812352000, 35.0, 25.13, 2.4, 1500.0, 000

 $: WI, 1103, 227, 272, 33,A$ 

 $:BI, 2443, 391, 118, 37,A$ 

 $:WS, 1126, -8, 272, A$ 

 $:BS, -1532, 1945, 37,A$ 

 $:WE, 1006, -485, 306, A$ 

 $BE, -1532, 1945, -42, A$ 

:WD, 0.00, 0.00, 0.00, 8.00, 0.00

:BD, 0.00, 0.00, 0.00, 0.00, 39.08, 0.00

(2) EPD6 数据格式

当需要使用 EPD6 数据格式时, 需首先在显控软件参数设置区将"数据格 式"设定为 EPD6 格式(注意此时显控软件已无法解析或显示数据)。EPD6 格式具体的语句定义如表 3 所示。

表 3 H1000EPD6输出格式定义

| 序号             | 描述                                                       |
|----------------|----------------------------------------------------------|
| $\mathbf 1$    | 系统姿态数据                                                   |
|                | :SA, $\pm$ PP.PP, $\pm$ PP.PP, PPP.PP <cr><lf></lf></cr> |
|                | $PP.PP = 4\frac{1}{2}$ (°)                               |
|                | $PP.PP =$ 横摇 (°)                                         |
|                | PPP.PP = 艏向 $(°)$                                        |
| $\overline{2}$ | 时间与参数数据                                                  |
|                | :TS,YYMMDDHHmmsshh, SS.S, ±TT.T,DDDD.D,CCCC.C,BBB        |
|                | $<$ CR> $<$ LF>                                          |
|                | YYMMDDHHmmsshh = 年、月、日、小、分、秒、毫秒×10                       |
|                | $SS.S = \angle{m}$ 度 (PPT)                               |
|                | TT.T = 水温 $(^\circ C)$                                   |
|                | DDDD.D = 换能器入水深度 (m)                                     |
|                | $CCCC.C = \nexists \mathcal{F} \circ (\mathbf{m/s})$     |
|                | BBB = 系统自检信息及协议版本, 第一个字符为故障码, 后两个                        |
|                | 字符为协议版本号                                                 |
|                | 故障码说明:                                                   |

0: 系统正常; 1: 一个波束通道存在问题; 2: 两个波束通道存在

问题; 3: 三个波束通道存在问题; 4: 四个波束通道存在问题

- 3 底跟踪, 设备坐标系下速度数据 :BI,±XXXXX,±YYYYY,±ZZZZZ,±EEEEE,S<CR><LF>  $\pm$ XXXXX = X 轴速度 (mm/s), 前向为正  $\pm$ YYYYY = Y 轴速度 (mm/s), 右向为正 ±ZZZZZ = Z 轴速度(mm/s),向下为正 ±EEEEE = 速度误差(mm/s) S = 速度标志位, A 为有效, V 为无效
- 4 底跟踪,船体坐标系下速度数据 :BS, $\pm$ XXXXX, $\pm$ YYYYY, $\pm$ ZZZZZ,S<CR><LF>  $\pm$ XXXXX = X 轴速度 (mm/s), 船头为正  $\pm$ YYYYY = Y 轴速度 (mm/s), 右舷为正  $\pm$ ZZZZZ = Z 轴速度 $\pmod{m}$ , 向下为正 S = 速度标志位, A 为有效, V 为无效
	- 5 底跟踪,大地坐标系下速度数据 :BE, $\pm$ XXXXX, $\pm$ YYYYY, $\pm$ ZZZZZ,S<CR><LF>  $\pm$ XXXXX = 东向速度 (mm/s)  $\pm$ YYYYY = 北向速度 (mm/s)  $\pm$ ZZZZZ = 向上速度 (mm/s) S = 速度标志位, A 为有效, V 为无效
	- 6 底跟踪,大地坐标系下距离数据

:BD,+EEEEEEEE.EE, +NNNNNNNN.NN, +

UUUUUUUU.UU,DDDD.DD,

TTT.TT<CR><LF>

 $+$ EEEEEEEEEEEE = 东向距离 $(m)$ 

+NNNNNNNN.NN = 北向距离(m)

+UUUUUUUU.UU = 向上距离(m)

 $DDDD.DD =  $\frac{1}{2}$ 备离底距离 $(m)$$ 

TTT.TT = 距离上一呯速度有效估计的时间

睂 水团,仪器参考速度数据

:WI,±XXXXX,±YYYYY,±ZZZZZ,±EEEEE,S <CR><LF>

 $\pm$ XXXXX = X 轴速度 (mm/s)

 $\pm$ YYYYY = Y 轴速度 (mm/s)

 $\pm$ ZZZZZ = Z 轴速度 (mm/s)

S = 速度标志位, A 为有效, V 为无效

睃 水团,以船为基准的速度数据

:WS,±XXXXX,±YYYYY,±ZZZZZ,S<CR><LF>

 $\pm$ XXXXX = 横向速度 $(mm/s)$ 

 $\pm$ YYYYY = 纵向速度 (mm/s)

±ZZZZZ = 正常的速度数据(mm/s)

S = 速度标志位, A 为有效, V 为无效

9 水团, 对地速度数据

:WE, $\pm$ XXXXX, $\pm$ YYYYY, $\pm$ ZZZZZ,S<CR><LF>

 $\pm$ XXXXX = 东向速度 (mm/s)

 $\pm$ YYYYY = 北向速度 (mm/s)

 $\pm$ ZZZZZ $=$  向上速度 $(mm/s)$ 

S = 速度标志位, A 为有效, V 为无效

10 水团,对地距离数据

:WD, + EEEEEEEEE.EE,  $+$ NNNNNNNN.NN,  $+$ 

UUUUUUUU.UU,DDDD.DD,

TTT.TT<CR><LF>

+EEEEEEEE.EE = 东向距离(m)

 $+NNNNNNNNN$ .NN = 北向距离(m)

+UUUUUUUU.UU = 向上距离(m)

 $DDDD.DD =$ 到水团中心的距离 $(m)$ 

TTT.TT = 距离上一呯速度有效估计的时间

11 波束 1 信息

:UA, ±XXXXX, DDDD.DD, RRRR.RRR, NNNN.NNN, S

 $\pm$ XXXXX = 波束速度 (mm/s), 前向为正

 $DDDD.DD = *波*  $\overline{x}$  斜距 $(m)$$ 

RRRR.RRR=波束信号强度 RSSI

NNNN.NNN=波束噪声强度 NSD

S = 波束有效标志位, A 为有效, V 为无效

12 波束 2 信息

:UB, ±XXXXX, DDDD.DD, RRRR.RRR, NNNN.NNN, S

 $\pm$ XXXXX = 波束速度 $(mm/s)$ , 前向为正

 $DDDD.DD = *波*  $\overline{x}$  斜距 $(m)$$ 

RRRR.RRR=波束信号强度 RSSI

NNNN.NNN=波束噪声强度 NSD

S = 波束有效标志位, A 为有效, V 为无效

13 波束 3 信息

:UC, ±XXXXX, DDDD.DD, RRRR.RRR, NNNN.NNN, S

 $\pm$ XXXXX = 波束速度 $(mm/s)$ , 前向为正

 $DDDD.DD = *波 東斜距 $(m)$*$ 

RRRR.RRR=波束信号强度 RSSI

NNNN.NNN=波束噪声强度 NSD

S = 波束有效标志位, A 为有效, V 为无效

14 波束 4 信息

:UD, ±XXXXX, DDDD.DD, RRRR.RRR, NNNN.NNN, S

 $\pm$ XXXXX = 波束速度 $(mm/s)$ , 前向为正

 $DDDD.DD = *波*  $\overline{x}$  斜距 $(m)$$ 

RRRR.RRR=波束信号强度 RSSI

NNNN.NNN=波束噪声强度 NSD

S = 波束有效标志位, A 为有效, V 为无效

15 扩展时间

:TD, PPPPPP, VVVVVVVVVVVVV, RRRRRRRRRRRRR,

 $<$ CR $>$  $<$ LF $>$ 

PPPPPP = 当前与上一次上报时间的周期 (ms) VVVVVVVVVVVVV= 回波反射的时间戳(Unix 时间戳,单位: ms) RRRRRRRRRRRRR = 数据上报时间戳(Unix 时间戳,单位: ms)

(眾)下行控制命令格式

在脱离显控软件的情况下,用以上两种数据格式使用设备时,请平台主控 按照表 4 的说明, 以 ASCII 码的方式下发命令至设备, 每次下发命令均为 16 个字符,如果命令体长度不够 16 字符,可以用任意字符(以下用 0)填充。如 前文所述,设备会在正常响应时将下发命令原样返回,这可以作为平台主控判 断命令是否成功下发的依据。

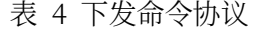

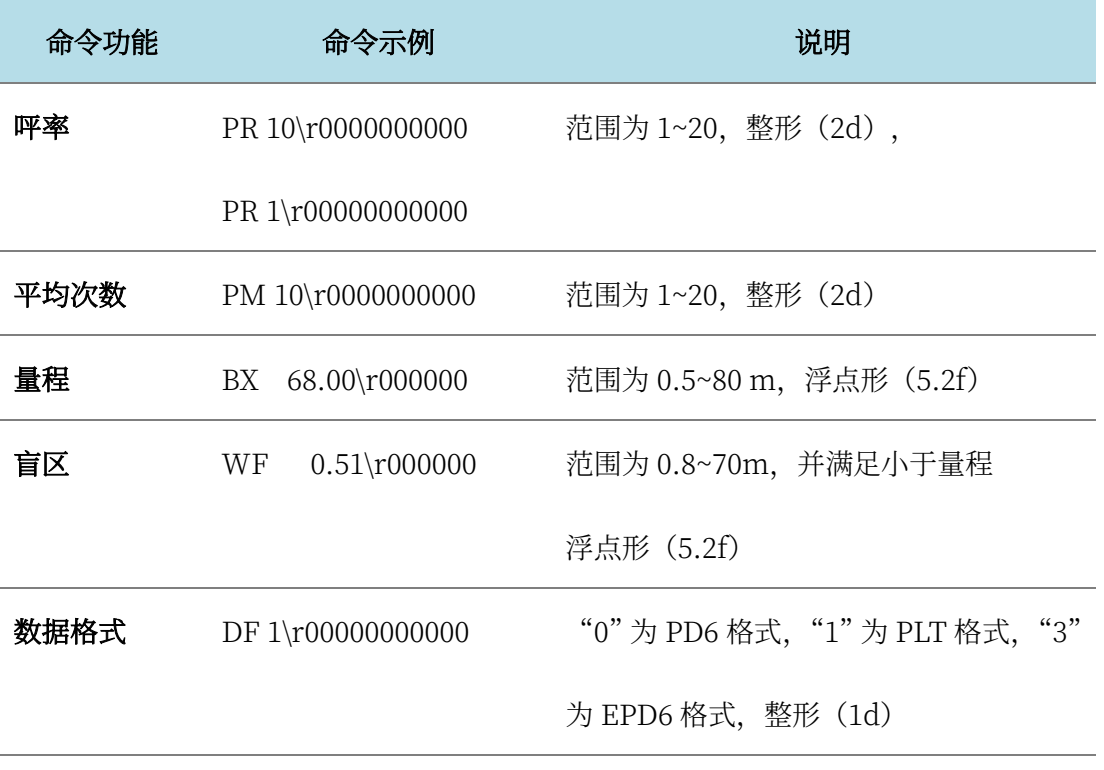

Hover1000 用户手册

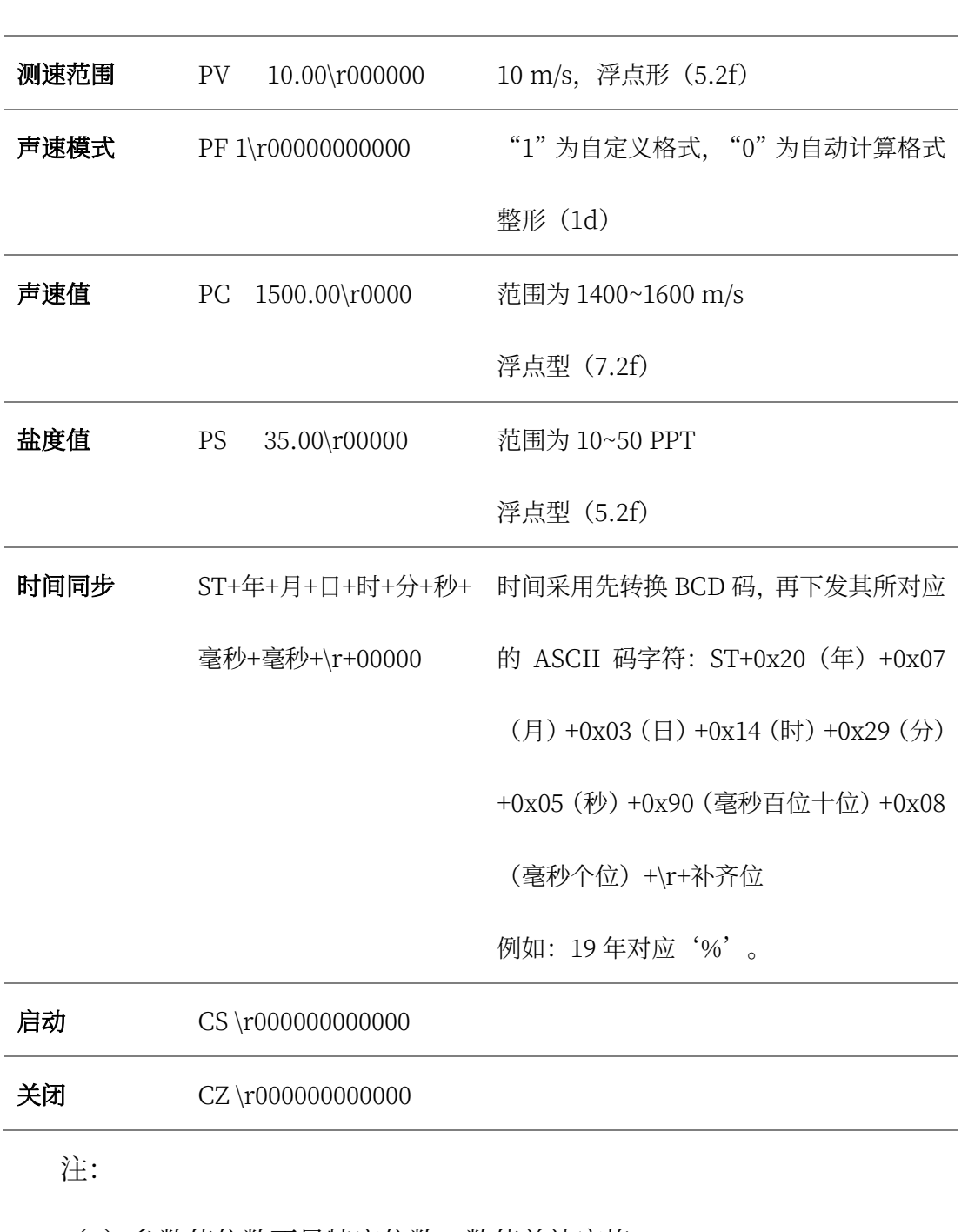

- (1) 参数值位数不足特定位数, 数值前补空格;
- (2) 每条命令长度必须为 16 个字符。
- (3) 每个命令 16 个字符的组成如下所示

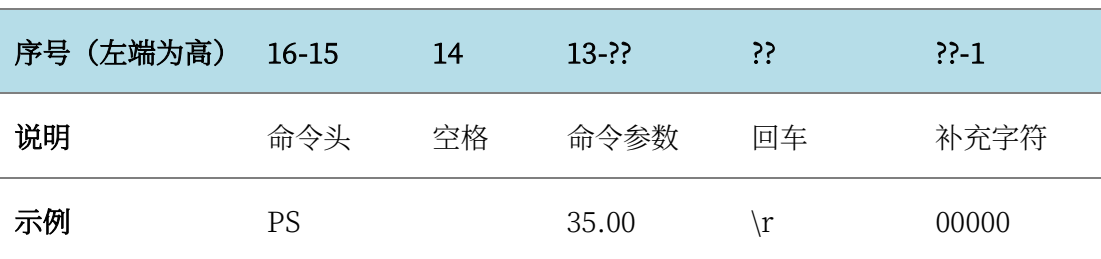

(4) 设备连接方式

 DVL 设备可以通过网络或者串口的方式进行连接。当使用串口方式连接 DVL 设备时, 根据使用的串口设备进行接线并进行相应的设定即可; 当使用网 络连接 DVL 设备时,需要根据 DVL 设备的 IP 地址以及端口号进行连接, DVL 设备默认的 IP 地址为 192.168.2.102 (用户可以通过指令更改 IP 地址, 详细介绍可参考 4.7 节)。为方便客户进行调试, DVL 设备提供三个网络端口 号进行连接, 其中 10000 端口用于下行命令控制, 10001 和 10002 端口用于上 传上行数据。需要注意的是, 脱离上位机使用时, 10001 和 10002 两个端口均 可以用于数据上传,任意连接一个端口即可;连接上位机使用时,上位机会同 时使用 10000 端口和 10001 端口, 只有 10002 端口可用于给用户提供数据。

### 4.7 其它功能

H1000 支持在线修改串口波特率、在线修改 IP 地址以及通过网络升级固件。

(1) 在线修改波特率

当用户需要修改产品串口波特率时,可以在命令行窗口输入BR指令来完成, 指令格式为"BR+空格+波特率", 如: "BR 9600" (注意 BR 与数字之间的空 格)。当按下回车后,若上位机反馈"Set baud rate successfully!"并返回 SV 0提示,代表波特率设置成功,此时给设备断电,重启后设备将以新的波特率工 作。

注意:若上位机提示无效波特率语句"Set baud rate failed, unsupported baud rate!",应该检查所下发的波特率是否为设备所支持的值,当前设备支持 的波特率包括: 2400, 4800, 9600, 14400, 19200, 38400, 115200, 128000。

(眽)在线修改设备 IP 地址

当需要修改产品网络 IP 时,可以在命令行窗口输入 IP 指令来完成,指令格 式为: "IP+空格+新 ip 地址", 如: "IP 192.168.2.14"。当按下回车后, 若 上位机反馈"Set IP address successfully!"和 SV 0 提示,代表 IP 地址设定成 功。此时给设备断电,重启后设备将以新的 IP 地址工作。

注意,若修改后的 IP 跨网段,需要修改所用电脑的 IP,确保其与设备 IP 在 同一网段上; 若上位机提示 IP 非法 "Set IP address failed, IP is invailid!", 应检查所下发的 IP 是否满足 IP 格式;若 IP 下发后网络 ping 不通,首先检查 电脑的 IP 是否与设备 IP 在同一网段, IP 是否冲突等; 若在测试过程中忘记下 发的 IP 地址, 可将设备切换至串口连接, 然后重新设置 IP 地址。

(眾)在线升级固件

当需要更新产品固件时,请严格按照以下步骤进行操作:

眼.打开设备电源并启动显控软件,用网口连接设备并确认当前设备处于停 止状态,若处于工作状态则点击"测量按钮"直至图标变成红色状态。

眽.点击菜单"设置"-"固件升级",在弹出的文件选择窗口中找到要烧写 的固件,并点击打开,此时上位机会返回 FL+文件大小,并开始传输烧写文件。

眾. 待文件传输完成,上位机会打印"File receive finished!"。然后在命令 窗口输入"NF 1" (注意中间的空格), 上位机将返回"Updating firmware, please wait about 15 seconds!", 此时程序正在烧写。

4. 等待大概 30 秒左右, 上位机返回"Firmware upgrade successful! Please reset the device.", 此时烧写完成, 给设备断电后再上电即可。

注意: 当步骤 3 开始后, 建议在步骤 4 完成之前不要断电, 否则可能导致 系统异常,若出现异常,请重新上电后再次尝试更新固件。

注意: 若在传输文件时上位机返回"file receive err!", 此现象多为重复下 发烧写文件所致, 此时不可下发 NF 1, 应该给设备断电, 重新上电后重新传输 烧写文件, 待文件传输完成后, 再下发 NF 1 命令进行烧写。

## 5.注意事项

## 5.1 使用

在正常使用或者在室内 H1000 进行功能测试之前, 请注意以下事项:

- 请避免设备在空气中以大功率档位持续工作, 这样可能对换能器造成不 可逆的损伤。
- H1000 的外壳和换能器等属于易碎部件, 安装或储存时请注意对设备做 好防护,避免发生跌落、磕碰等造成损伤。
- 请注意使用条件,只有在水体足够开阔时, H1000 才能够输出有效的 对底高度以及速度数据, 在狭小空间中 (如小水桶), H1000 无法输出 有效数据。

### 着.眽 维护

为了确保 H1000 的使用安全, 延长其使用寿命, 建议用户定期对设备进行 保养维护。

定期采用兑水清洁剂擦拭设备外壳,以去除淤泥、杂质或者浮游生物积累。 请勿用清洁剂擦拭换能器表面,如有必要建议用清水清洗换能器。

当所有清洁工作完成后,建议进行一次设备功能检查。可按照本文档"快速 入门"章节所述方式进行功能检查,并对每次的维护和功能检查结果进行详细记 录。

请务必确认外壳上所有螺纹的完好。由于采用金属后盖,部分螺纹在多次使 用后可能存在磨损。由于此后盖无法更换,请在安装结构设计方面,尽量避免频 繁使用此螺纹。

在设备存放运输时,请确保线缆不要被过度折弯、扭曲,以免使线缆产生接 触不良甚至折断。

## 6.接口

### H1000 采用 9 芯水密电缆对外进行连接。 9 芯水密电缆的线序定义如图 20

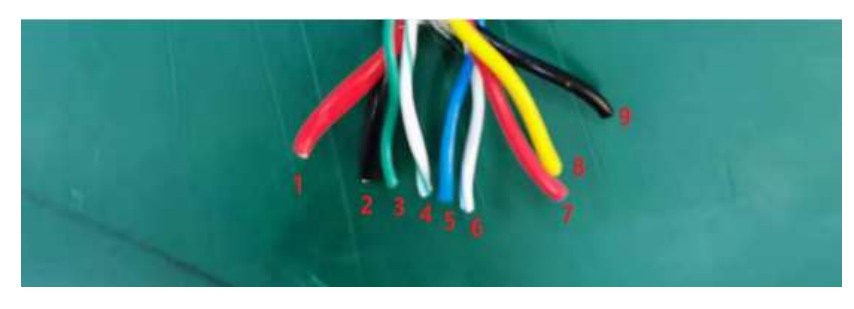

图 20 9芯线缆线序

所示, 对应的说明如表 5 所示。

表 5 9芯电缆信号定义

| 线序             | 颜色                                      | 定义         | 电压范围   |
|----------------|-----------------------------------------|------------|--------|
| 1              | 红色 截面 0.5 mm <sup>2</sup>               | <b>VCC</b> | 12-32V |
| $\overline{2}$ | 黑色 截面 0.5 mm <sup>2</sup><br><b>GND</b> |            |        |
| 3              | 绿色 截面 0.15 mm <sup>2</sup>              | RX-        | 3V-10V |
| 4              | 白绿 截面 0.15 mm <sup>2</sup>              | $RX+$      | 3V-10V |
| 5              | 蓝色 截面 0.15 mm <sup>2</sup>              | TX-        | 3V-10V |
| 6              | 白蓝 截面 0.15 mm <sup>2</sup>              | $TX+$      | 3V-10V |
| 7              | 红色 截面 $0.35 \text{ mm}^2$ TTL_TX        |            | 3.3V   |
| 8              | 黄色 截面 $0.35 \text{ mm}^2$ TTL_RX        |            | 3.3V   |
| 9              | 黑色 截面 0.35 mm <sup>2</sup>              | <b>GND</b> |        |

注意: H1000 串口输出为 UART TTL(3.3V)电平, 请在连接之前特别注意

#### 您的平台串口电平!

为便于用户集成, H1000 出厂时在 9 芯水密电缆一端自带一个接口板, 如 图 21 所示。接口板上带有一个 RJ45 以太网接口、一个 USB 接口 (type C) 以 及一个电源接口。

建议用户在集成时,根据所需的长度裁剪 9 芯水密电缆, 并按照图 21 所示 的颜色定义重新焊接至接口板上。然后将接口板放在水密电子仓内,利用电源线、 网线/USB 线连接平台与接口板。

用户也可以去掉接口板,根据所需的长度裁剪 9 芯水密电缆,然后在水密电 缆上自行制作电源接口、网线/USB 线接口。

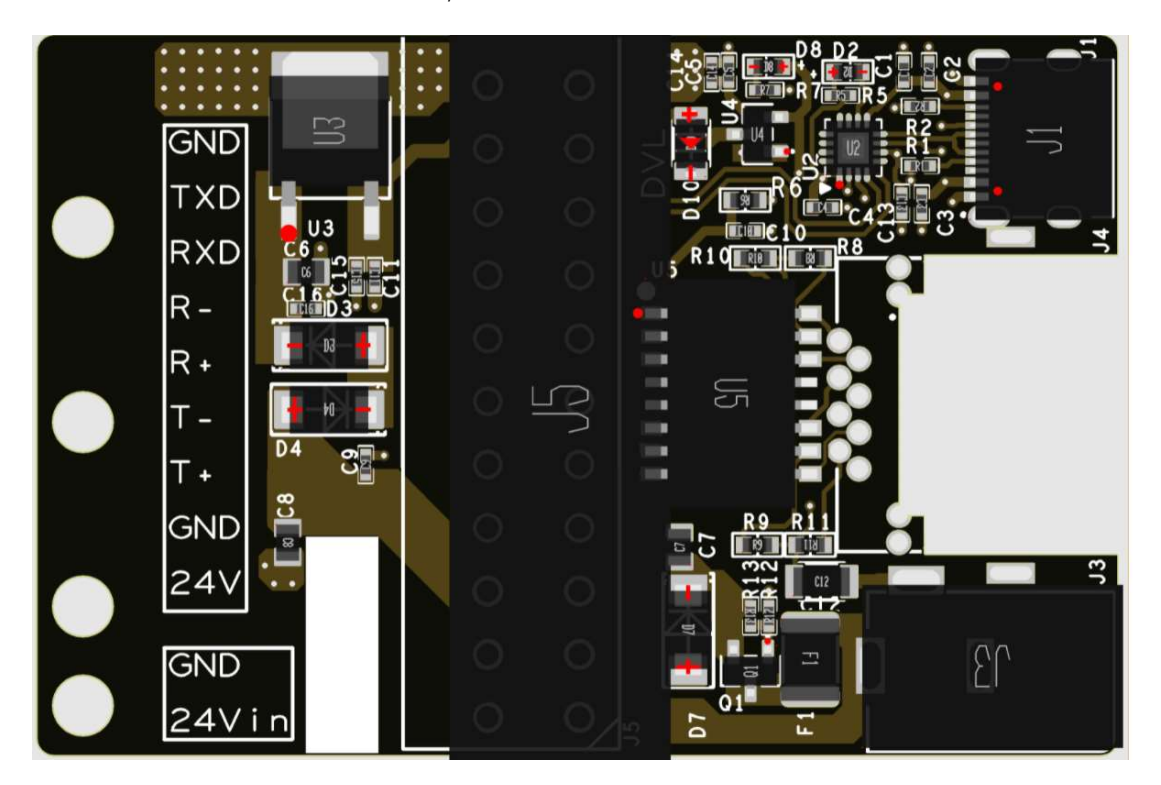

图 21 H1000接口板

## 7.故障排除

本章将给出 H1000 在使用过程中可能存在的故障现象、原因以及排除方 法,如果您在实际使用中仍然不能解决故障,或者遇到了其它问题,请联系我 们的售后解决。

| 故障现象  | 可能原因      | 排除方法                             |
|-------|-----------|----------------------------------|
|       | 供电异常      | 请确认外部 DC 供电电压范围在 12~32V 之        |
|       |           | 间,正常情况下上电后电源电流应该为 0.08           |
|       |           | A&24V <sub>o</sub>               |
|       |           | 请确保电源线接触良好。                      |
|       | 网口链接异常    | 请确认输入的 IP 地址和输入的端口是否正            |
| 设备无法连 |           | 确,确认网络通路网线线缆连接是否正常。 确            |
| 接 PC  |           | 认设备已上电且供电正常, 确认测试电脑的             |
|       |           | IP 与设备的本地 IP (192.168.2.102) 在同一 |
|       |           | 网段上。                             |
|       | 串口链接异常    | 请确认选择了正确的 COM 口, 并确认串口线          |
|       |           | 缆各信号接触良好。                        |
|       | 数据格式选择错误  | 在使用显控软件时, 请选择 PLT 数据格式。          |
|       |           | 而当需要 PD6/EPD6 格式数据时, 请提前在        |
| 设备输出数 |           | 显控软件内设置数据格式为 PD6 或 EPD6.         |
| 据异常   | 串口波特率设置错误 | 如果不使用显控软件接收数据, 请确认在串口            |
|       |           | 中断内, 或数据读取程序中, 波特率被设置为           |

表 6 故障现象及排除方法

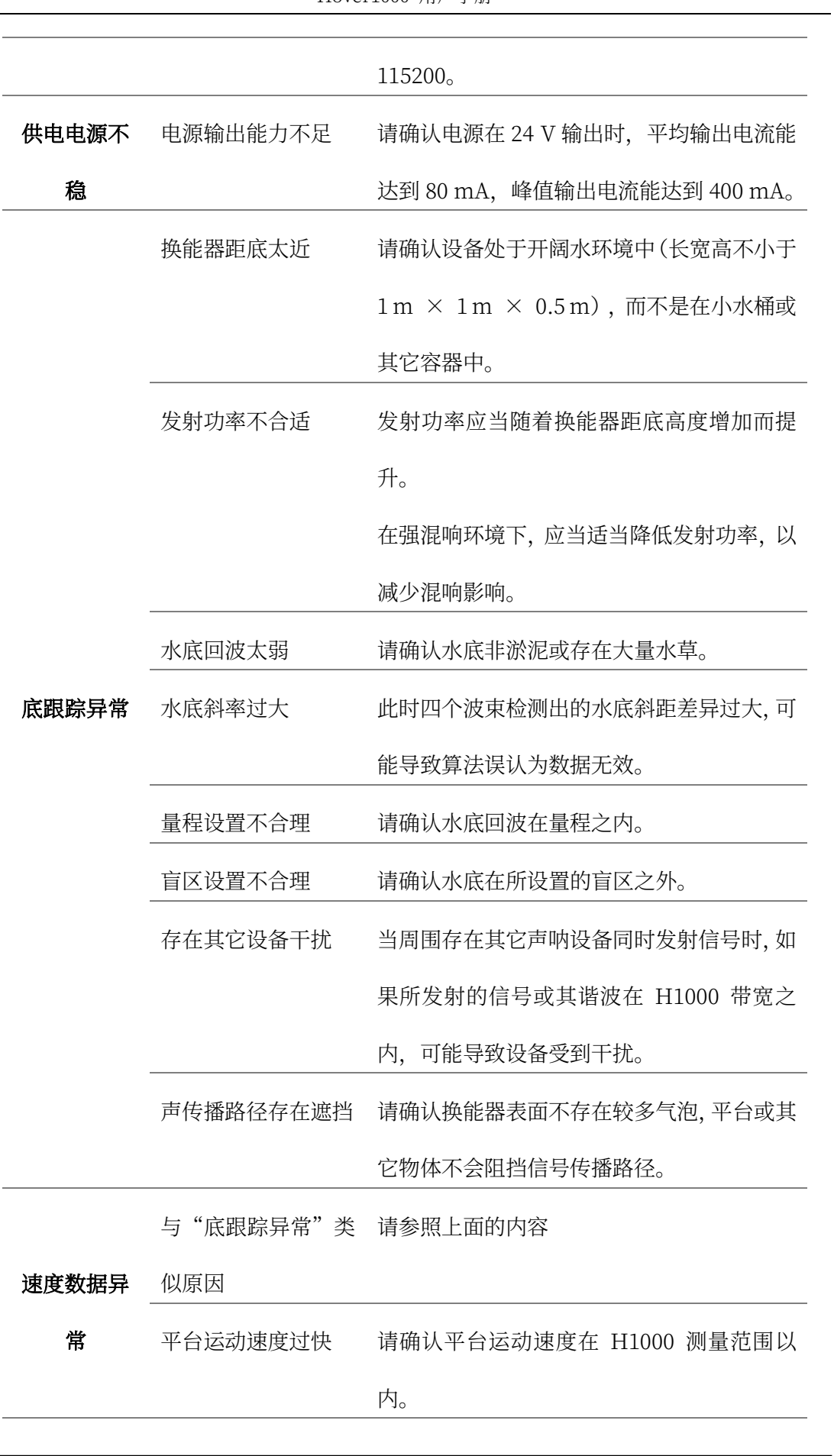

## 8.发货清单

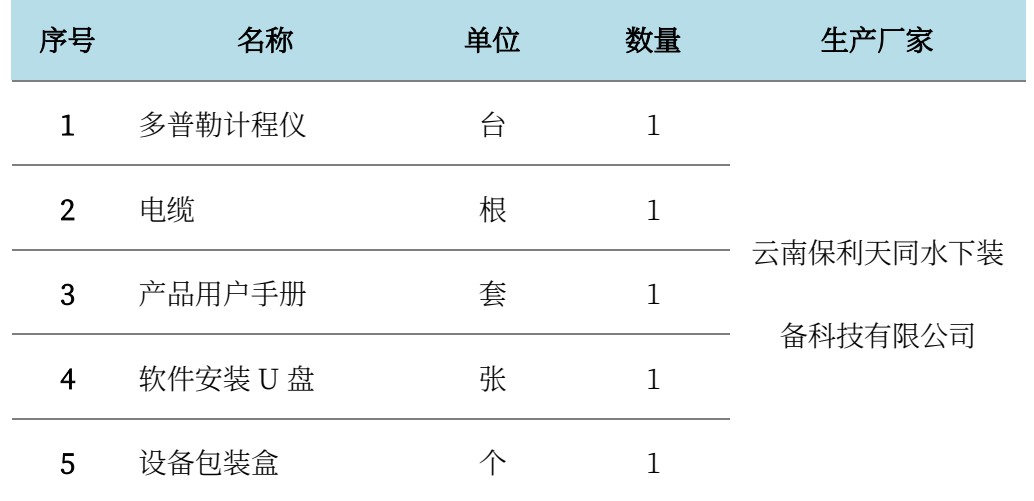